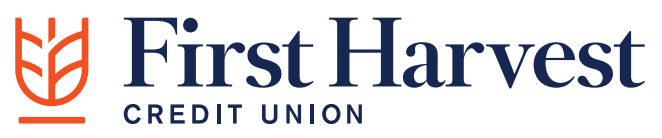

# ONLINE BANKING INSTRUCTIONS How to setup Online Banking after the Enhancement

1. VISIT FIRST HARVEST CREDIT UNION WEBSITE:

https://www.firstharvestcu.com

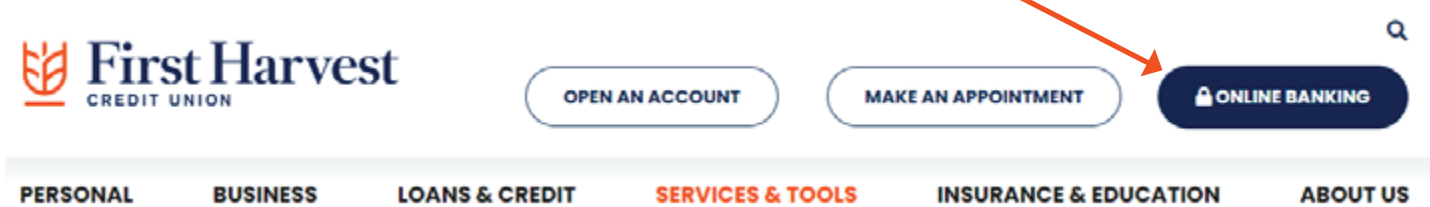

- The screenshot below is the initial screen you will see when you enter Online Banking the first time you log in

- Upon arriving at this screen, please enter your User ID and Password

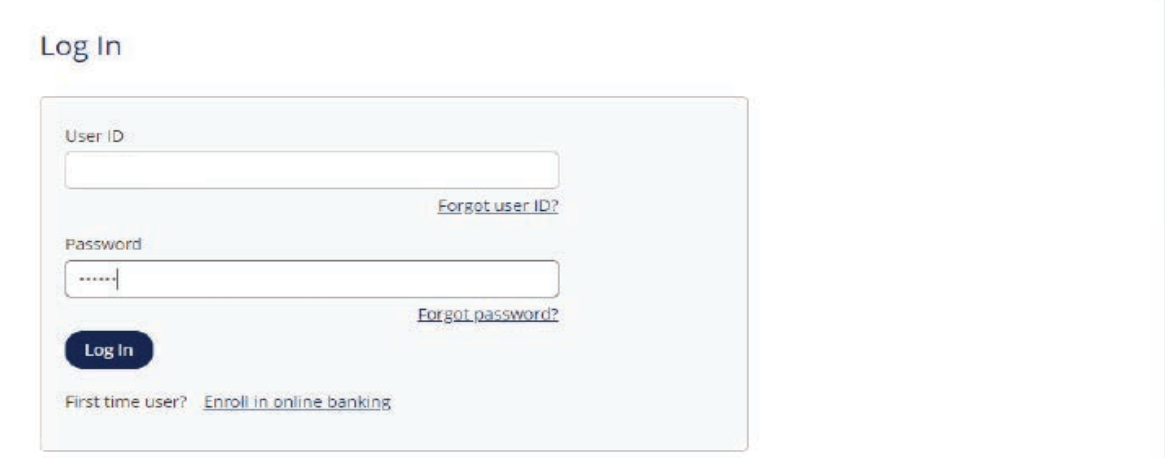

- Your User ID is your current Online Banking User ID

- Your temporary password will be the last 6 digits of your Social Security Number

- You will be required to create a new password afterwards

## 2. ACCEPT THE TERMS AND CONDITIONS

- Review the terms and conditions for the new online banking program. When finished reading the terms and conditions, please click the box that states, "I have read and accept the terms and conditions."

- Click the continue button to proceed

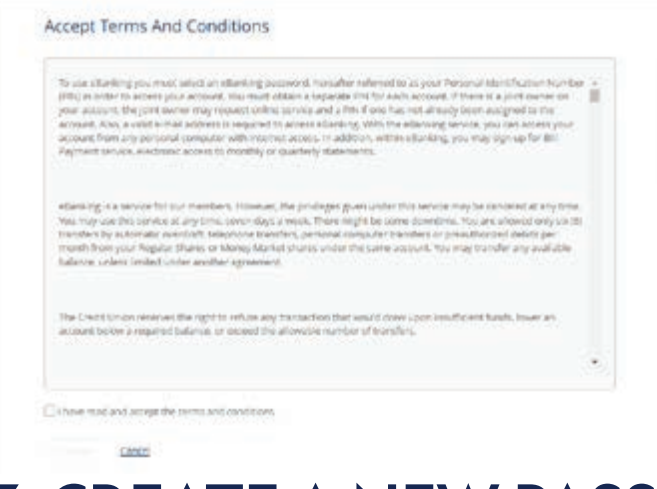

## 3. CREATE A NEW PASSWORD

- You will be required to enter your current password, which is the last 6 digits of your Social Security Number
- In the second box, you will need to enter your new password
- In the third box you will need to confirm your new password

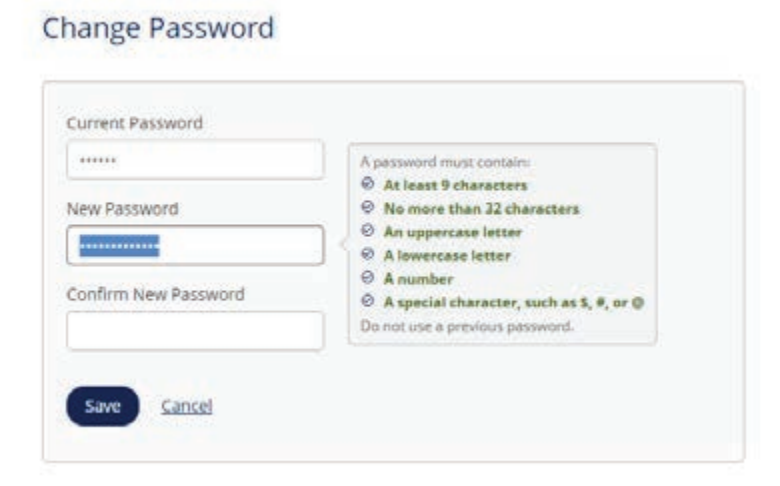

### 4. SELECT 5 SECURITY QUESTIONS AND PROVIDE ANSWERS

- For your security, you will need to choose five security questions and provide answers

- When logging in from an unidentified device, you will be required to answer these security questions.

- Make sure these are secure answers you will remember
- Click Save when done

**Select Security Questions** 

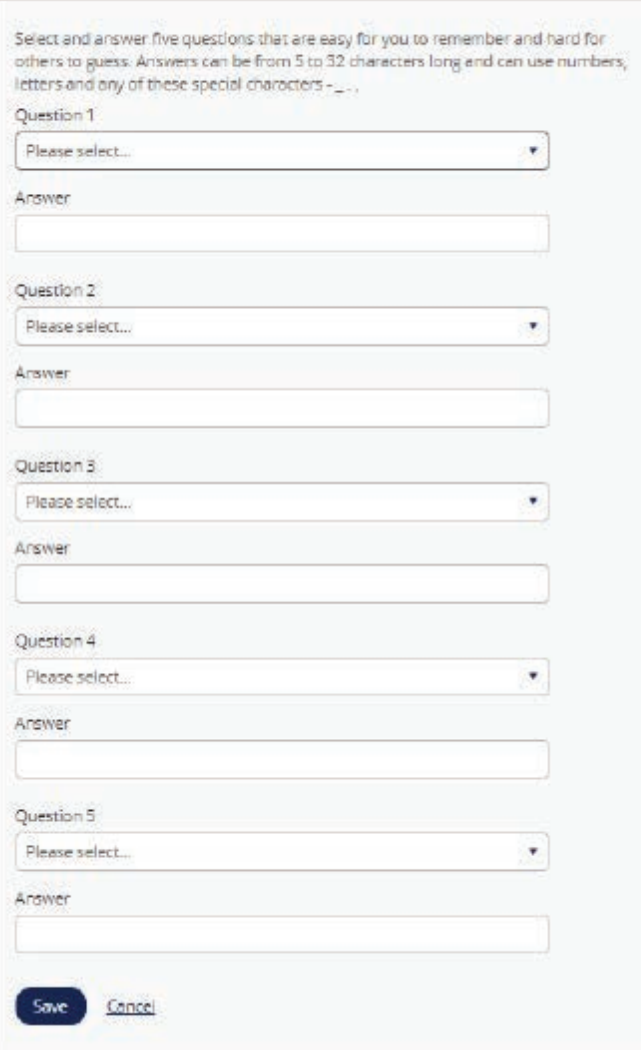

## 5. SET UP PHONE FOR IDENTITY VERIFICATION

#### - You will need to set up your phone for identity verification

- Please add a nickname for your phone and select the option for verification, either text message or phone call

Set Up Phone For Identity Verification

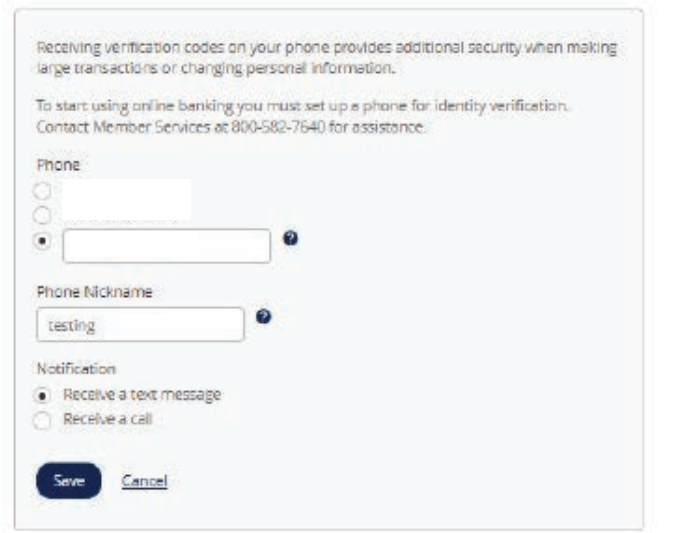

- Then click Save to move to the next step

#### 6. VALIDATE YOUR CODE WITH ONE TIME PASSCODE OR PHONE NUMBER

- When you have recieved a phone call or text message with your verification code, please enter the code

- Click verify to be taken to the online banking home screen where you will find your general information

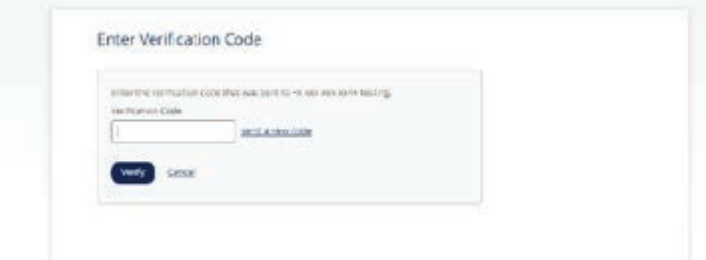